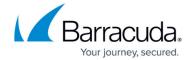

## **Editing Exchange Mailbox Level Backup Sets**

https://campus.barracuda.com/doc/96016945/

To edit an Exchange Mailbox Level backup, perform the following steps.

1. Navigate to the Computer page. See <u>Navigating to the Computer Page</u> for instructions. The Computer page is displayed

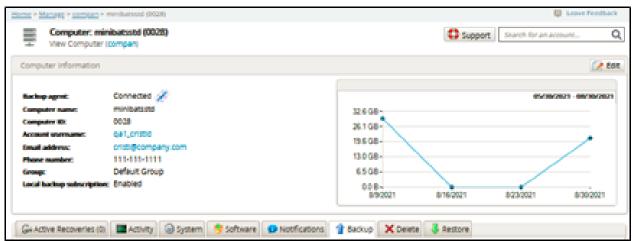

2. Click the **Backup** tab.

The Backup Selections page is displayed.

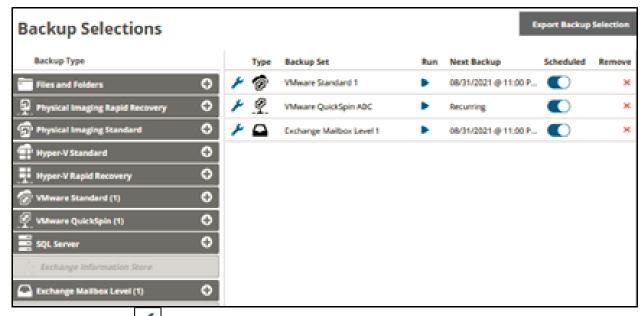

3. Click the edit icon beside the backup set you want to edit.

The credentials pop-up is displayed.

**Note**: Exchange EWS URL and Domain Username are both greyed out and cannot be changed during edit.

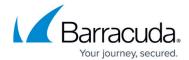

| Required Credentials:                                                                      |                                                            | _   |
|--------------------------------------------------------------------------------------------|------------------------------------------------------------|-----|
|                                                                                            |                                                            |     |
| Exchange EWS URL:                                                                          | Example: https://webmail.companyname.com/ews/exchange.asmx |     |
| Barrella Harras                                                                            | Example: https://webmail.companyname.com/ews/exchange.asmx |     |
| Domain Username:                                                                           | Domain\Username or Username@Domain                         |     |
| Password:                                                                                  |                                                            |     |
|                                                                                            |                                                            |     |
|                                                                                            |                                                            |     |
| Required Credential Permissions:                                                           |                                                            |     |
| F 2007                                                                                     |                                                            |     |
| Exchange 2007 "Exchange Organization Administrator" role, "Application Impersonation" role |                                                            |     |
|                                                                                            |                                                            |     |
| "Organization Management" role, "Application Impersonation" role & "Discovery              |                                                            |     |
| Management" role (2013                                                                     | - III II II II II II II II II II II II I                   |     |
|                                                                                            | Cancel Canfin                                              |     |
|                                                                                            | Cancel                                                     | m į |

4. Type your password, and then click **Confirm**. The Backup Set Summary page is displayed.

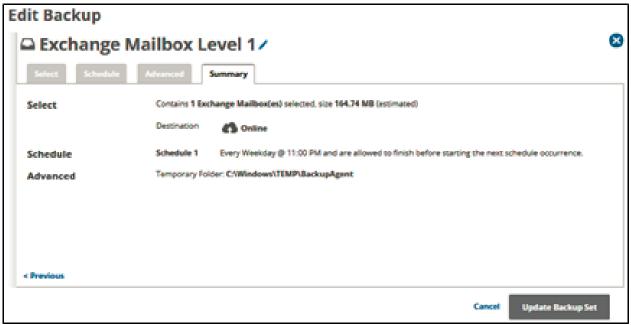

5. Select any of the tabs to display and edit the current settings. See <u>Creating Exchange Mailbox</u> <u>Level Backups</u> for details.

## Notes:

The backup set name may be edited. See Changing Backup Set Names.

To edit existing schedules, see Editing Existing Daily or Weekly Schedules.

The Storage Location Destination options on the Select page cannot be changed.

6. After making your edits, click the **Update Backup Set** button at the bottom of any page, as

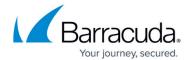

shown below.

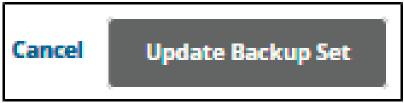

The Backup Selections page is displayed with the current backup status

## Barracuda Intronis Backup

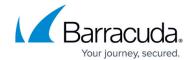

## **Figures**

- 1. image2021-9-23 5:40:54.png
- 2. image2021-9-23 5:41:54.png
- 3. image2021-9-23 5:44:11.png
- 4. image2021-9-23 5:43:14.png
- 5. image2021-9-23 5:44:52.png
- 6. image2021-9-23 5:47:4.png

<sup>©</sup> Barracuda Networks Inc., 2024 The information contained within this document is confidential and proprietary to Barracuda Networks Inc. No portion of this document may be copied, distributed, publicized or used for other than internal documentary purposes without the written consent of an official representative of Barracuda Networks Inc. All specifications are subject to change without notice. Barracuda Networks Inc. assumes no responsibility for any inaccuracies in this document. Barracuda Networks Inc. reserves the right to change, modify, transfer, or otherwise revise this publication without notice.